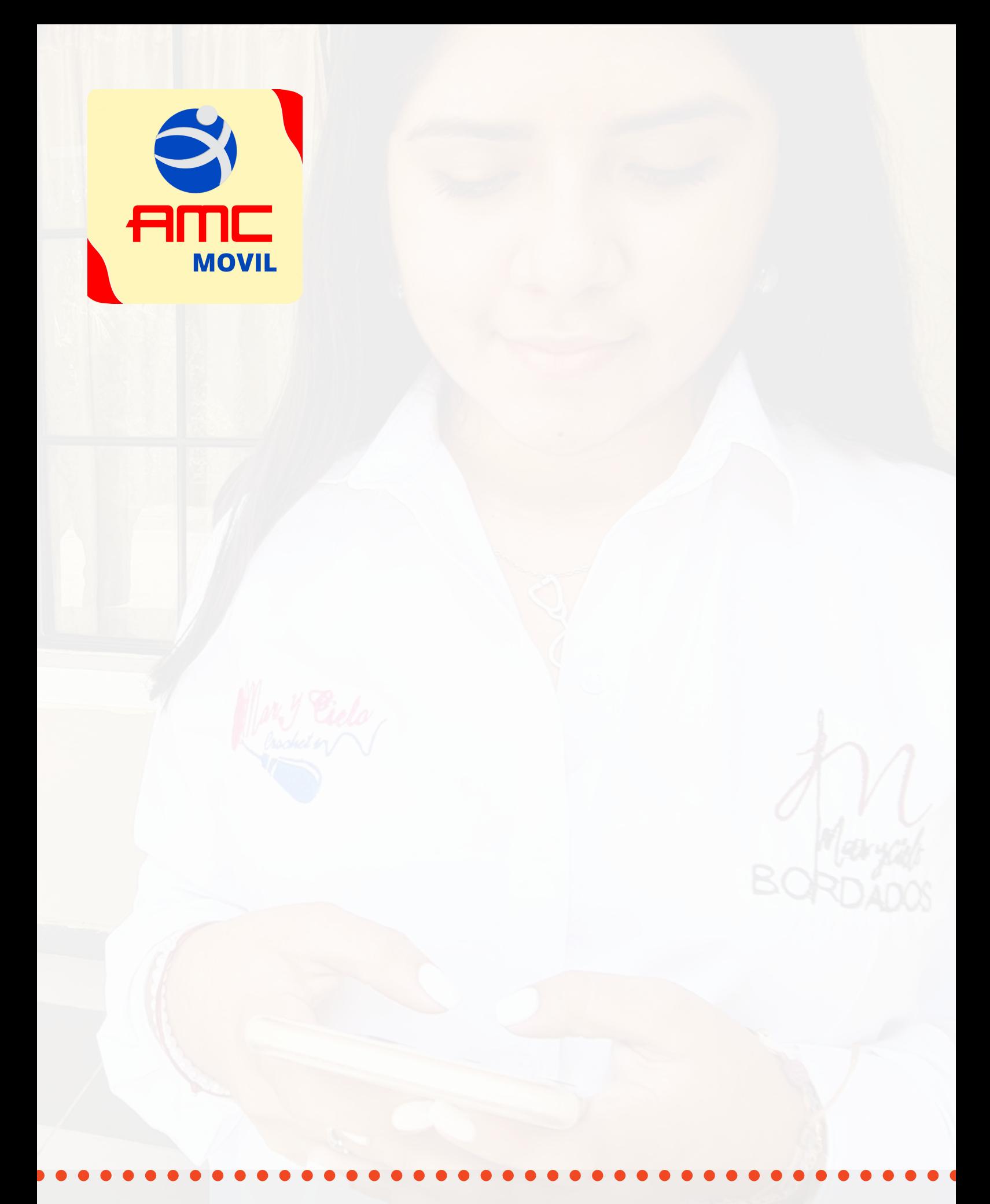

### REGISTRO DE USUARIO

Plataforma MOVIL

Ingresa a Play Store (en dispositivos Android) o APP Store (en dispositivos IOS), y busque AMC MOVIL

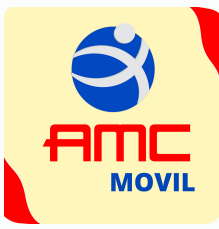

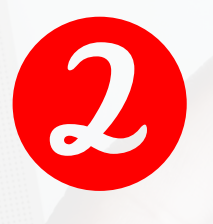

Una vez identifique el icono de la APP, descárguela en su celular

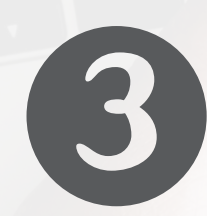

Seleccione **REGÍSTRESE AQUÍ**. Lea cuidadosamente los términos de uso. Si está de acuerdo, marque **aceptar**, y seleccione **continuar**

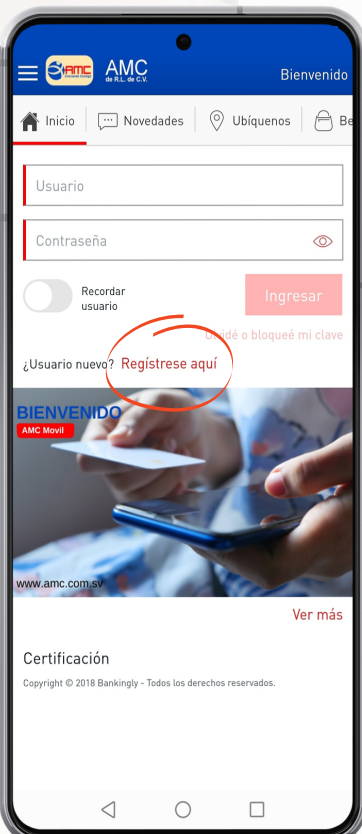

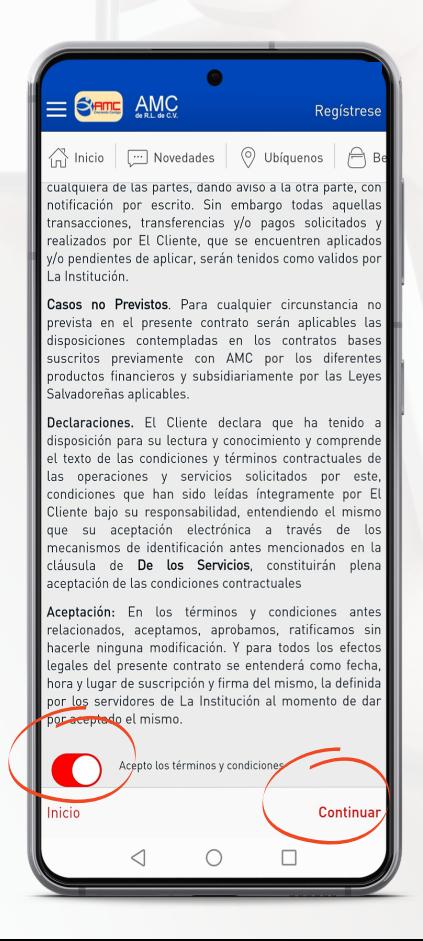

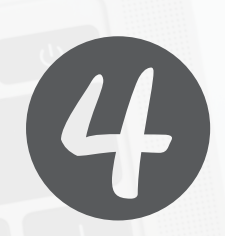

Se visualizará un formulario de registro. Ingrese sus datos sin omitir ninguno; marque la casilla **recibir notificaciones**, y seleccione **continuar**

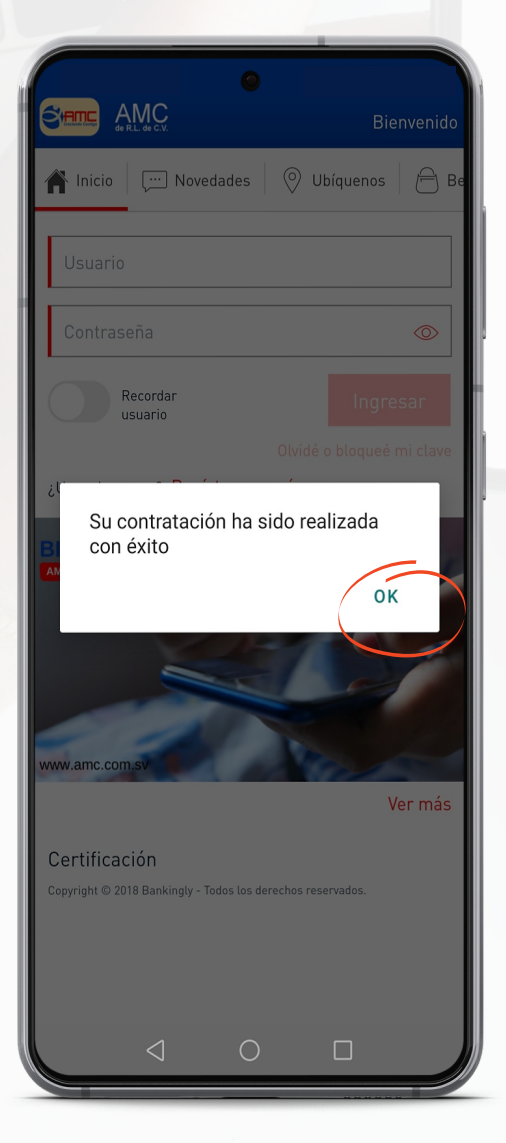

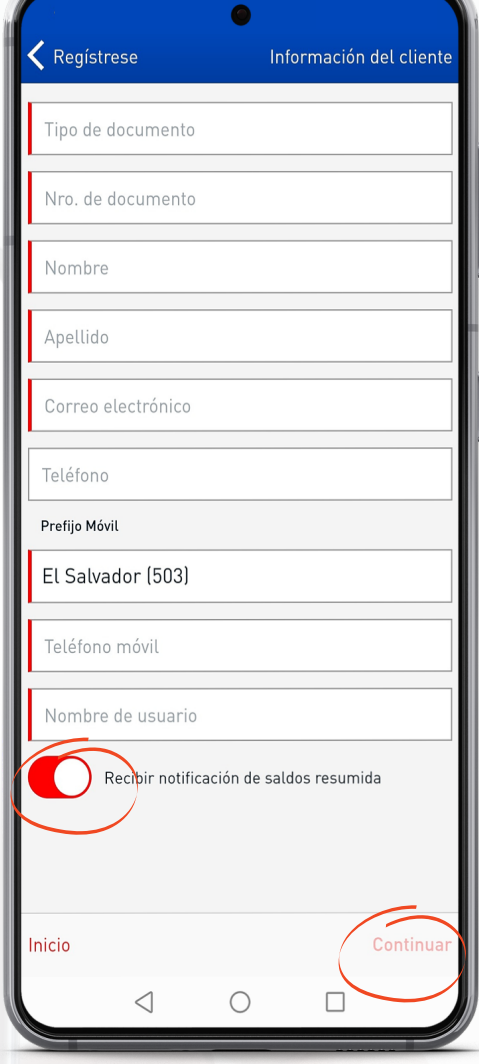

5

Se desplegará un mensaje con la leyenda, **"su contratación ha sido realizada con éxito"** seleccione **OK**

En el correo electrónico con el que se registró, encontrará una notificación de AMC. Una vez la encuentre, seleccione la casilla **ESTABLECER CONTRASEÑA**

 $\begin{tabular}{lllllllllll@{}} \hline $\mathbb{G}$ & $\mathbb{D}$ & $\mathbb{C}$ & $\mathbb{I}$ \\\hline \end{tabular}$ 

 $\bullet$ 

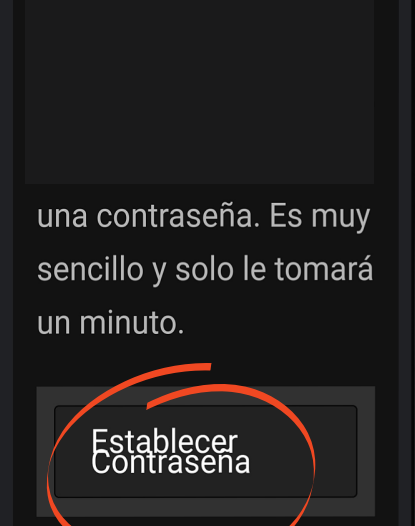

Por favor, siga estos pasos:

1- Clickee el botón "Establecer contraseña"

 $\circ$ 

 $\Box$ 

 $\triangleleft$ 

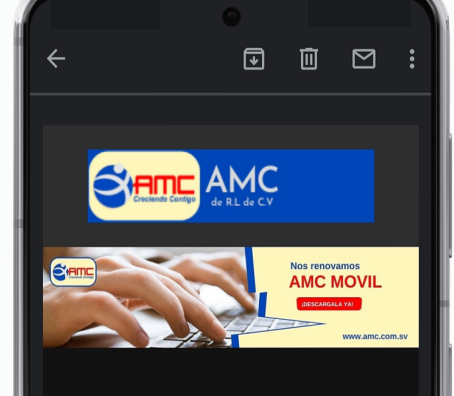

#### Hola Alexander

 $\triangleleft$ 

Nos agrada informarle que su solicitud ha sido aprobada. Para que pueda comenzar a utilizar AMC El Salvador solo falta que registre una contraseña. Es muy

 $\circ$ 

 $\Box$ 

Elija una contraseña que contenga 8 caracteres combinando números, letras, y al menos una letra mayúscula, seleccione **CONFIRMAR**, y habrá terminado de realizar su registro exitosamente.

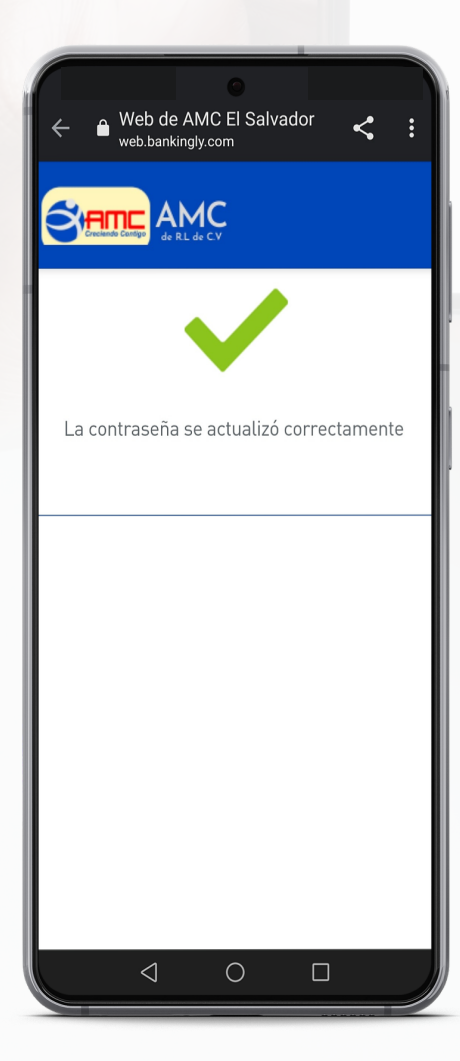

Cierre la ventana, y busque el icono de **AMC Móvil** en su celular.

Web de AMC El Salvador

web.bankingly.com

Último cambio: Primera vez

Confirme su nueva contraseña: . . . . . . . . . . . . . .

Confirmar

Al menos se requiere un número. Al menos se requiere una letra minúscula. Al menos se requiere una letra mayúscula.

 $\triangleleft$ 

Su contraseña debe contener letras y números, al menos contener una letra mayúscula y una letra minúscula, con un largo entre 8 y 20 caracteres.

entre 8 v 20 caracteres.

 $\Box$ 

 $\bigcirc$ 

**SY AMC** 

Nueva contraseña: ..............  $\mathbf{C}$ 

Requerid

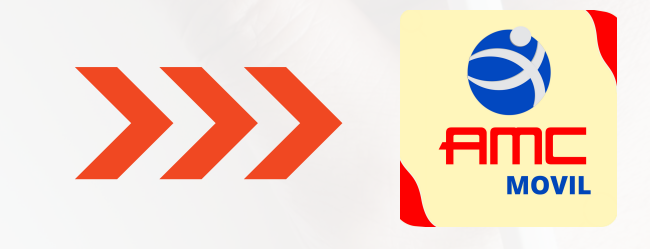

ingrese por primera vez, con el usuario y contraseña que creó anteriormente.

# **Configuración del PIN**

En el menú principal, seleccione la opción **configurar**, y luego **configurar PIN**

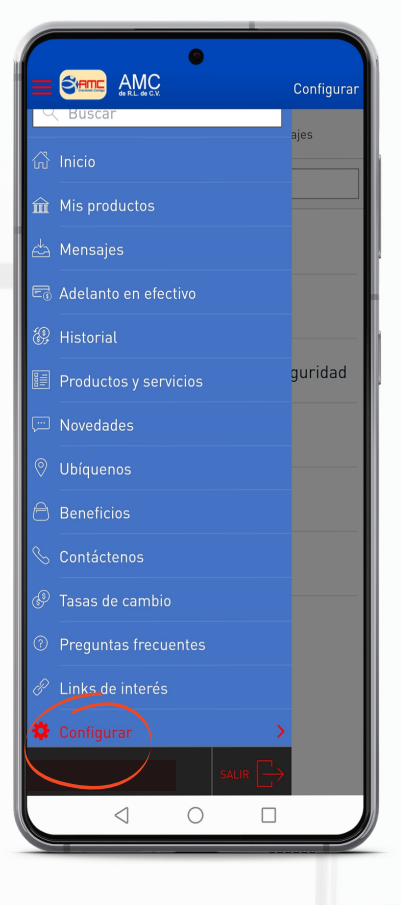

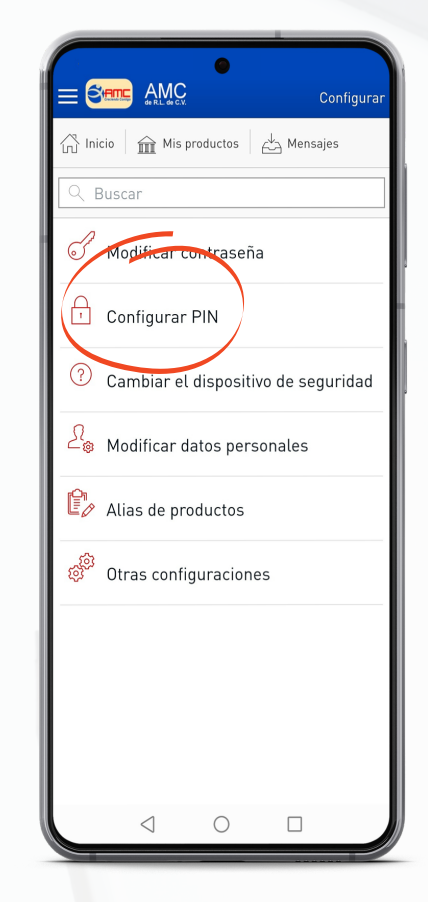

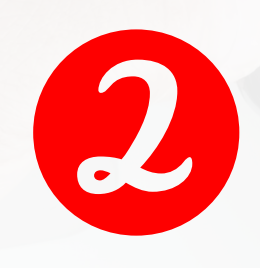

Establezca un número que pueda recordar y seleccione **CONFIRMAR**

El PIN de seguridad sirve para bloquear las transacciones. Cada vez que realice una transacción, deberá ingresar su número de PIN, de lo contrario, no podrá realizarla.

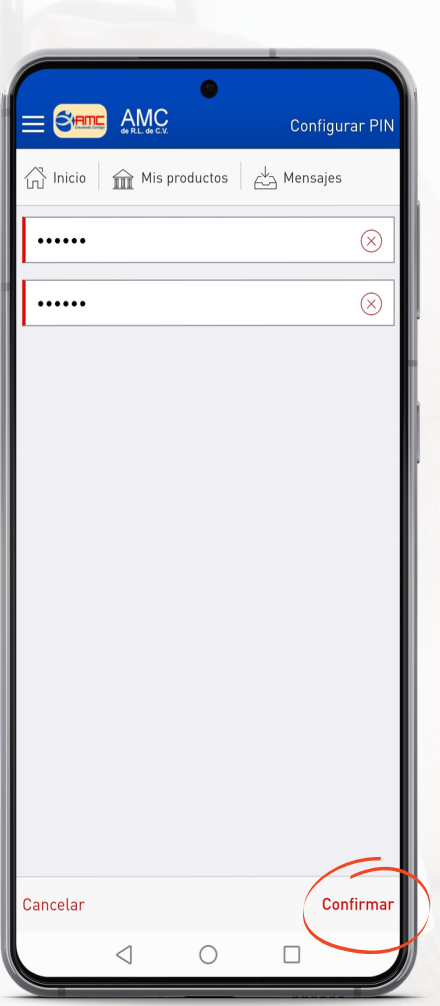

### Establecer biometría

En el menú principal, seleccione la opción **configurar,** y luego **otras configuraciones**

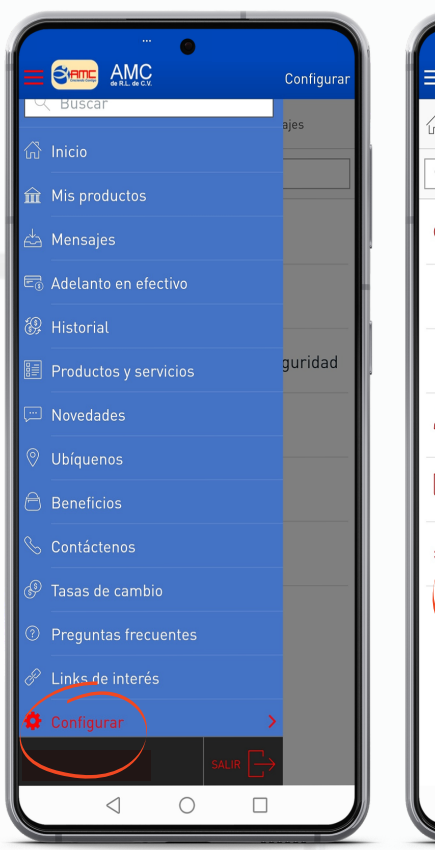

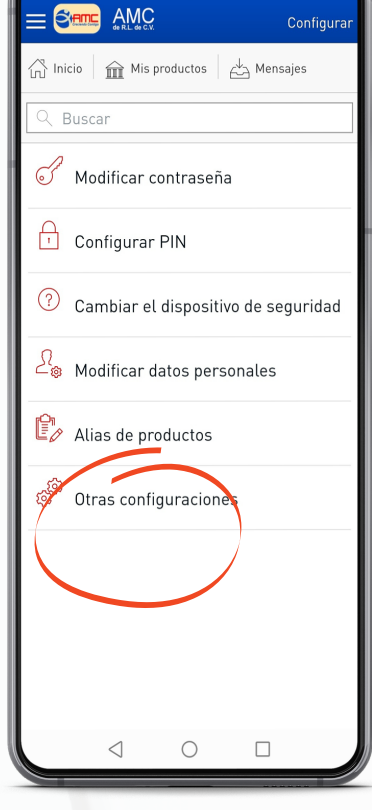

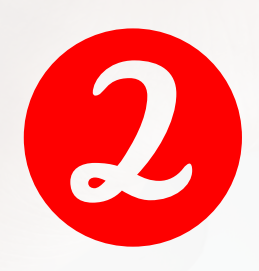

Active la casilla **INICIAR SESIÓN CON BIOMETRIA** para ingresar con su huella dactilar

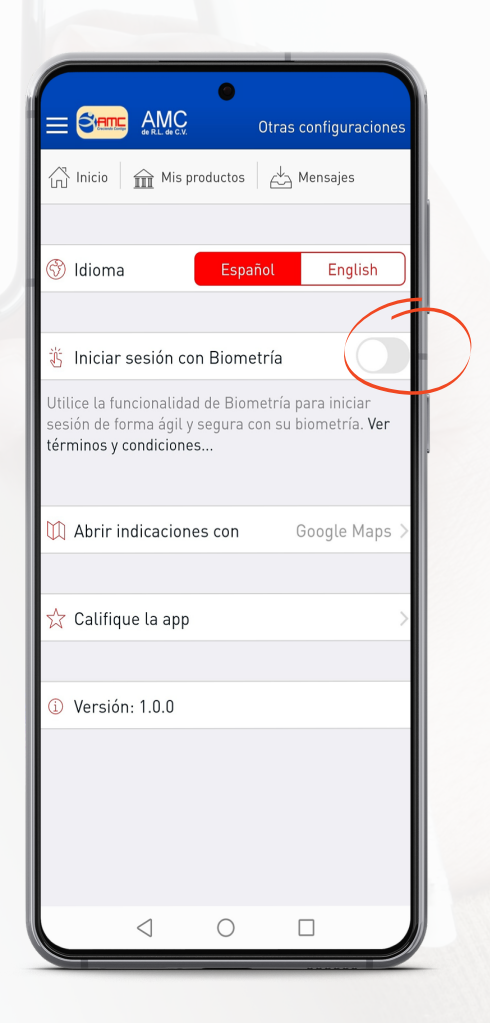